## **Acces mobil la resursele electronice disponibile prin Proiectul Anelis Plus 2023 – 2025**

## **"Acces la literatura științifică și publicarea în regim de acces deschis"**

Accesul mobil (din afara instituției /de pe dispozitive mobile de acces) este permis prin autentificare pe bază de cont de acces (user și parolă).

**A. Generarea unui cont pentru accesul mobil la resursele electronice de informare și documentare furnizate de Compania E-nformation :** ScienceDirect, SpringerLink Journals, IEEE, MathSciNet, SciFinder, American Institute of Physics Journals, American Physical Society, Institute of Physics, Proquest, Wiley Jorunals, Nature Portofolio Journals, American Chemical Society Journals, Taylor&Francis Journals, Sage Journals-STM, Royal Society of Chemistry Journals, SCOPUS, Clarivate Analytics, SciVal, InCites, presupune următoarele etape:

1. Accesați portalul http://www.e-[nformation.ro→](http://www.e-nformation.ro/) Creează cont/ Înscrie-te acum  $(fig.1)$ 

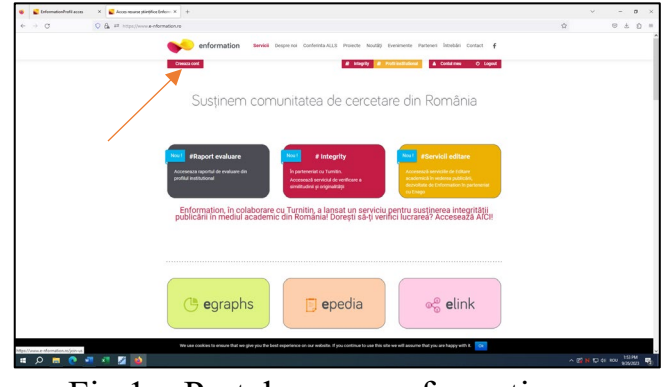

Fig.1 – Portal www.e-nformation.ro

- 2. Introduceți datele solicitate. Veți primi imediat pe adresa dumneavoastra de e-mail un link de activare. Căutați și în spam / junk. Completați formularul online, alegeți din lista derulantă instituția, funcția, domeniul de interes, parola, conform instrucțiunilor enunțate.
- 3. Puteti utiliza fie o adresă de e-mail instituțională (de tipul @upb.ro, @<subdomeniu>.upb.ro, @<subdomeniu>.pub.ro), fie o adresă de email personală

(yahoo, gmail, hotmail, ș.a.). Este de preferat să utilizați adresa de e-mail instituțională.

4. În cazul în care aţi folosit o adresă de email personală (yahoo, gmail, hotmail, outlook, icloud), contul va fi activat în termen de 24 de ore de la **completarea şi semnarea certificatului de afiliere** primit în e-mailul de notificare înregistrare; trimiteţi certificatul completat și semnat la adresa de e-mail events@e-nformation.ro Contul va fi activat în termen de 24 de ore .

5. După primirea e-mailului de activare a contului, accesați portalul: http://www.e-[nformation.ro](http://www.e-nformation.ro/), selectați *Login* iar la secţiunea *Profil Instituţional* - *Detalii profil* veti găsi resursele la care UNSTPB are acces.

**B. Generarea unui cont pentru accesul mobil la resursele electronice de informare și documentare furnizate de Compania ROMDIDAC (Cambdridge Journals, Oxford Journals, EBSCO Search Ultimate, EBSCO Applied Science&Technology Source Ultimate, EBSCO Central Estern European Academic Source - CEEAS)** presupune următoarele etape:

- **1.** Accesați link-ul: **http://www.info[-edu.ro/activare-cont](http://www.info-edu.ro/activare-cont)** Citiți cu atenție instrucțiunile de completare a formularului de înregistrare.
- **2.** Completați formularul de înregistrare (fig.2)

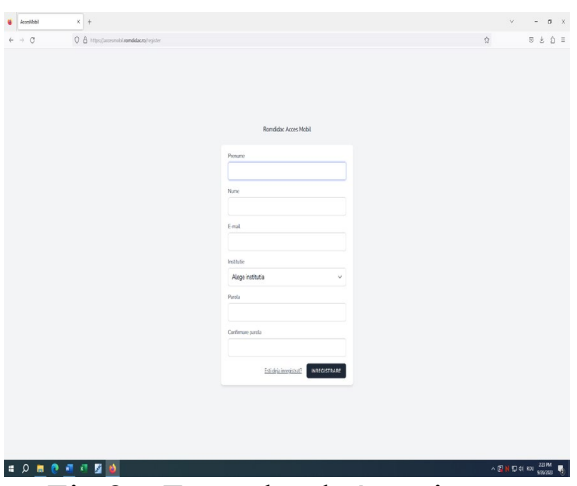

Fig.2 – Formular de înregistrare

3. Dupa crearea contului, veti primi un mesaj de confirmare din partea ROMDIDAC în 24-48 de ore (în funcție de numarul solicitărilor). Contul de acces mobil este creat manual.